## **ELSEVIER**

# **HESI** Remediation Walk-Through

## **Exam History**

- 1. Log into Evolve using your Username and Password.<br>In the "Content List" of your "My Evolve" Page, select **CVOIVE** In the **"Content List"** of your **"My Evolve" Page,** select **HESI Assessment.**
- 2. Under **My Exams > Exam History > HESI Exams,** select the **"View Results"** link to access **Detailed Scoring Reports** and **remediation Review Materials."**

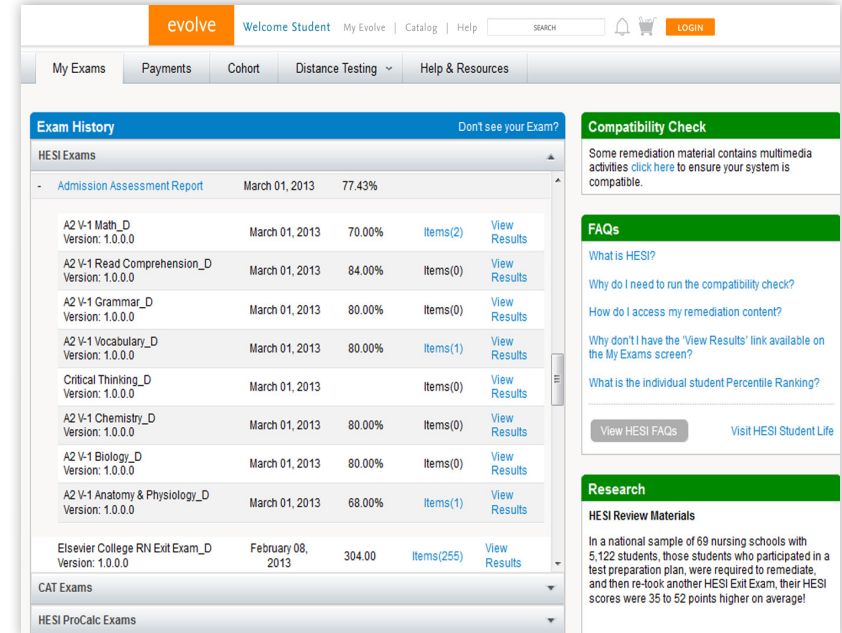

#### *Remediation Navigation Tips!*

The View Results link will quickly take you to your Detailed Scoring Reports and remediation Review Materials for each exam.

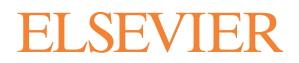

## **Remediation**

3. The selected exam summary screen shows the **Score** and **Class Average,** provides a link to **"View Your Detailed Scoring Report",** and includes a summary view of **HESI Scores, Recommended Scores, # of Questions Correct,** and links to **View Materials** by Specialty Area.

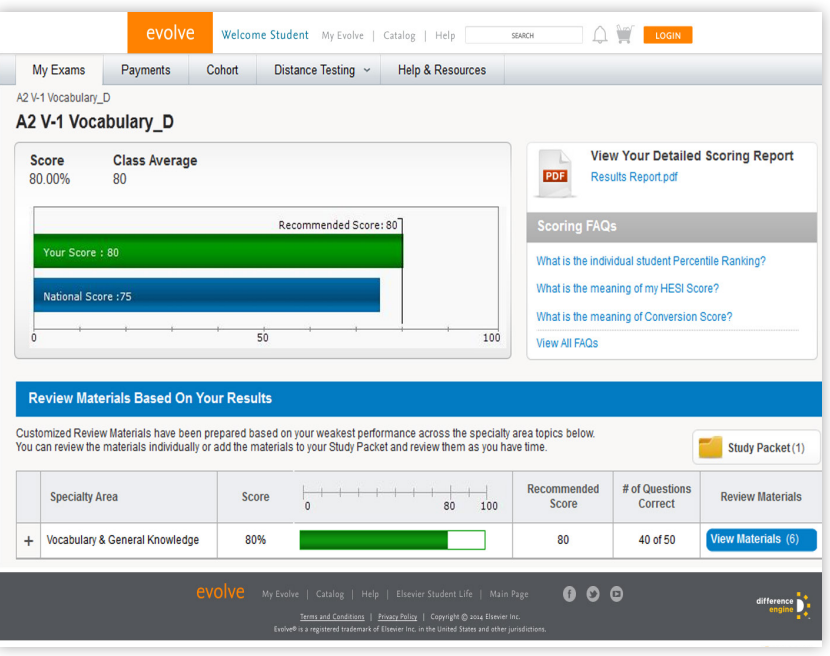

#### *Remediation Navigation Tips!*

 Want additional information on how to interpret your HESI exam scores and what it means to you? Click on the Score FAQs links to find out!

You can also print your Scoring Report. Just click on the Results Report link.

4. Select **"View Materials"** under the **Review Materials** column. A new screen will appear.

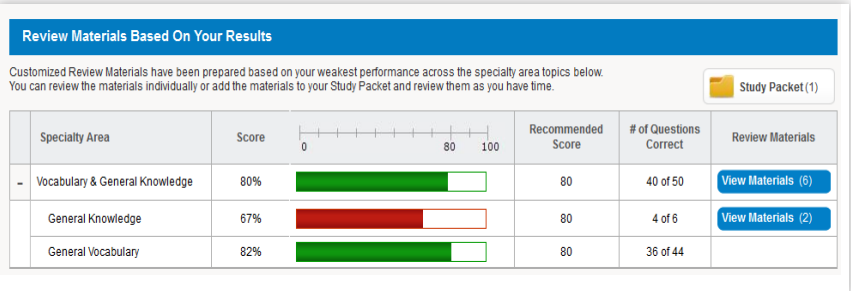

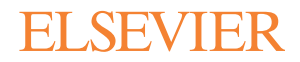

## **Remediation**

5. Select a link under **Content** to view remediation material.

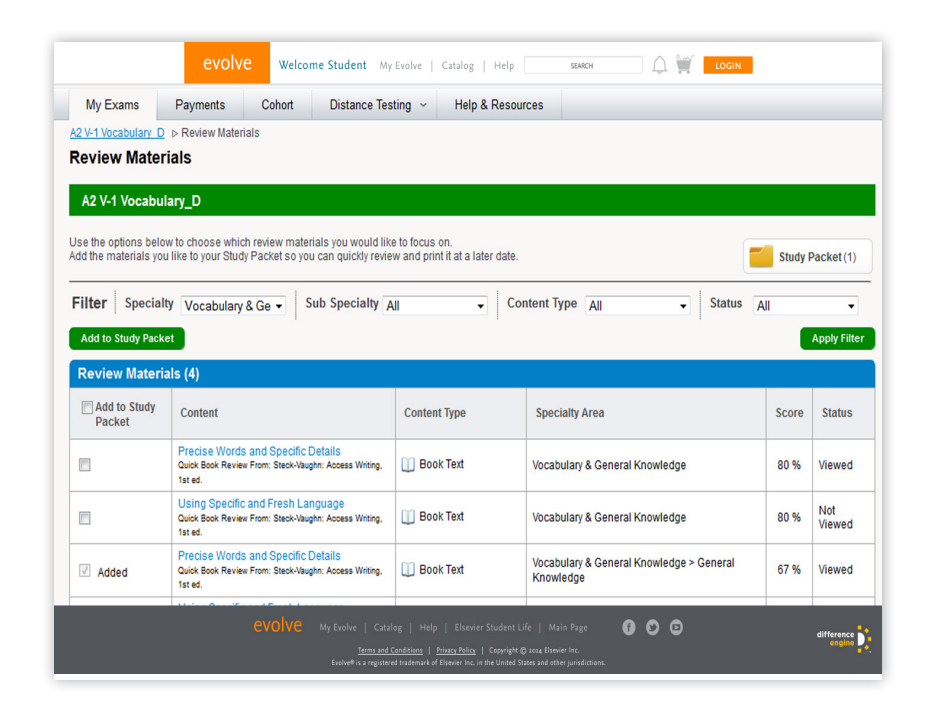

#### *Remediation Navigation Tips!*

 Your customized review materials include content review for items you missed on the exam. Use your remediation content to be sure you're better prepared next time!

6. A new window will open with the corresponding review materials. Select **"Add to Study Packet"** in the top right-hand corner.

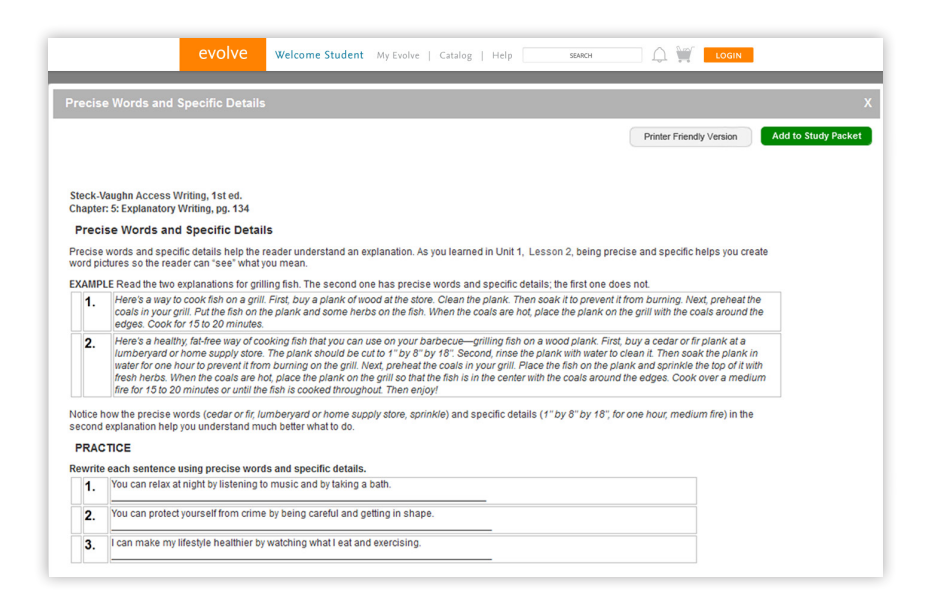

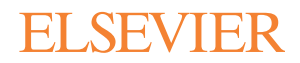

## **Remediation**

7. Review and print the contents of your personalized **Study Packet.**

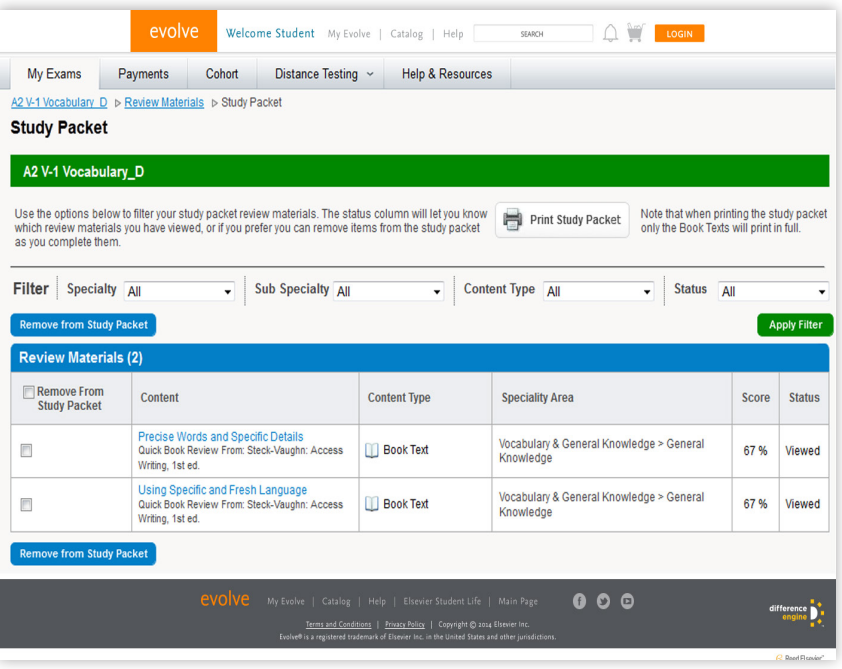

#### *Remediation Navigation Tips!*

You can add and remove content from your Study Packet at any time with just one click – it's up to you. And it's printable, too!